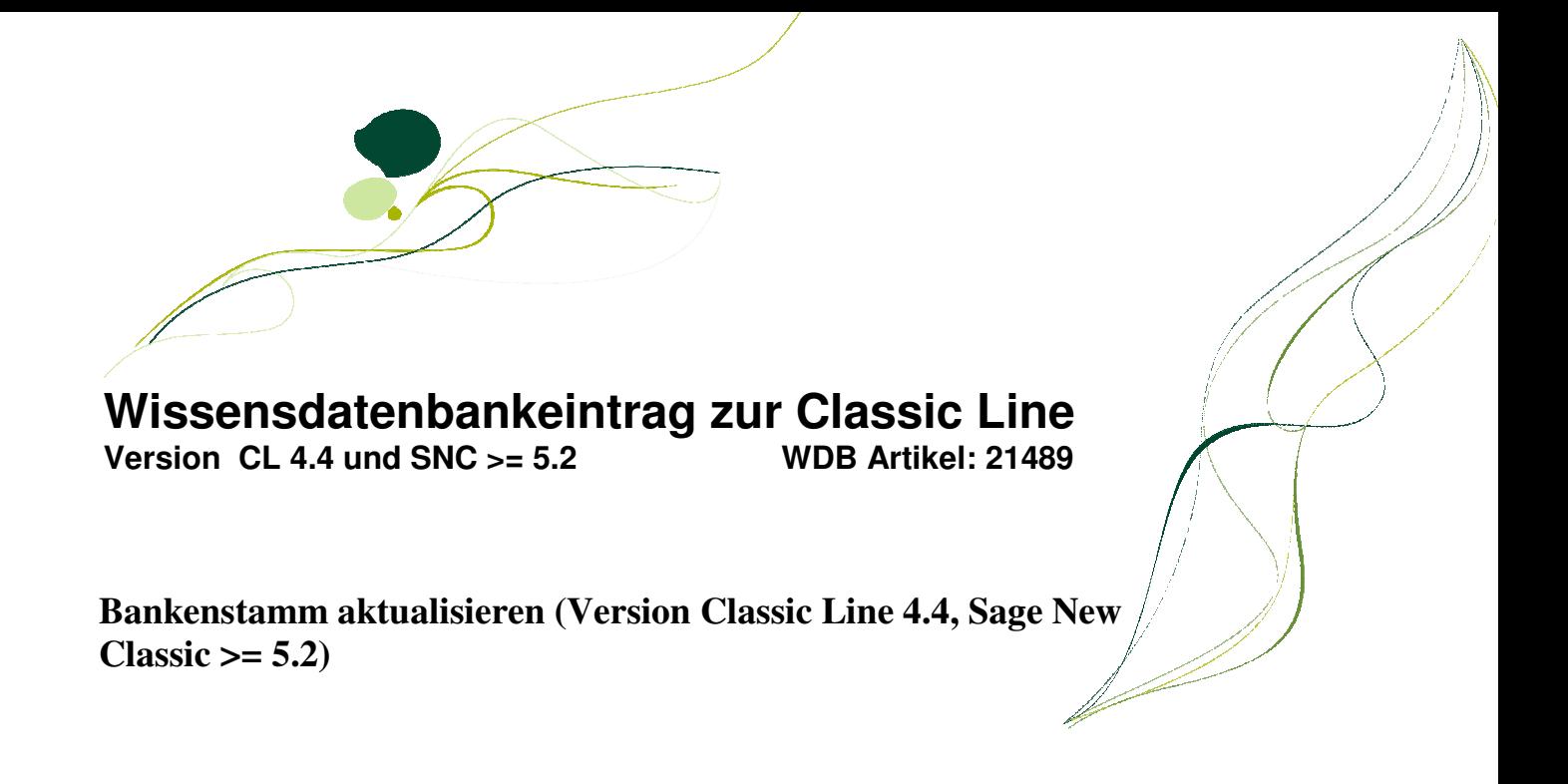

Um einen aktuellen Bankenstamm in der Classic Line und Sage New Classic zu haben, gehen Sie bitte wie folgt vor. Ein aktueller Bankenstamm ist zur Zuordnung der BIC unabdingbar. Bitte beachten Sie dass die Bundesbank alle drei Monate eine aktualisierte Bankendatei zur Verfügung stellt. Diese wird durch Sage Software zur Verfügung gestellt und kann über den Download Bereich abgerufen werden

Hinweis:

Jede Bankverbindung hat eine laufende Nummer. Diese ist mit der BIC und Adresse der Bankverbindung fest verknüpft: Diese wird bei der Ausgabe in die Bankdatei geprüft. Daher ist mit selbst angelegten Banken, kein Zahlungsverkehr SEPA in der Classic Line, bzw. Sage New Classic möglich. Derzeit gibt es nicht für alle Banken/Filialen eine BIC.

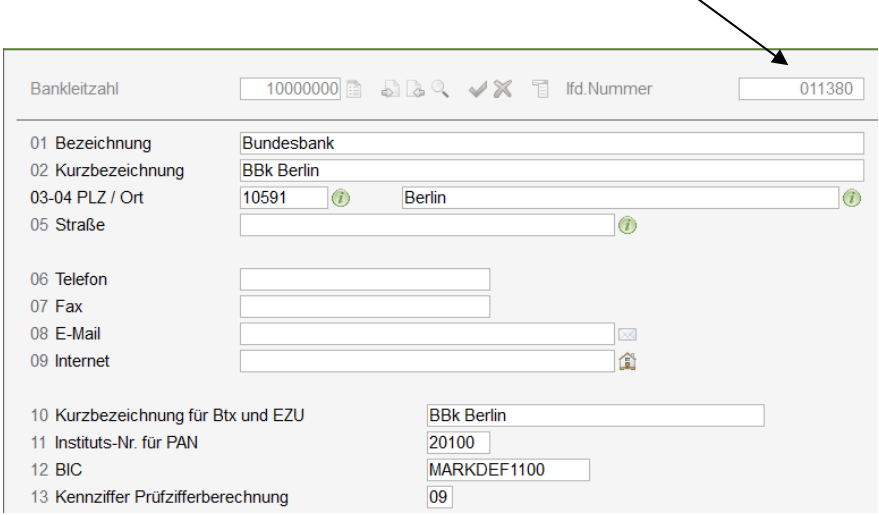

Vor jeglicher Aktion empfiehlt Sage Software die Daten zu sichern.

# **Bankenstamm aktualisieren.**

Schritt 1.

Über den Menüpunkt <Grundlagen/ Mandantenübergreifende Grundlagen/ Datei-Download und –Import> kann der Bankleitzahlenstamm aktualisiert werden.

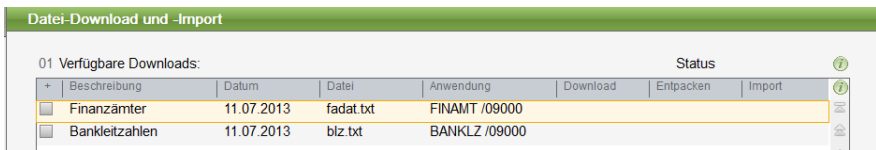

Die Aktualisierung erfolgt allgemein, also nicht für den einzelnen Mandanten. Um den Bankleitzahlenstamm für den Mandanten zu aktualisieren gehen Sie wie folgt vor.

Schritt 2.

Über den Menüpunkt <Finanzbuchhaltung/ Stammdaten/ Banken> oder <Auftragsbearbeitung/ Stammdaten/ Banken> gelangen Sie in den Bankleitzahlenstamm. Bitte geben Sie keine Bankleitzahl ein.

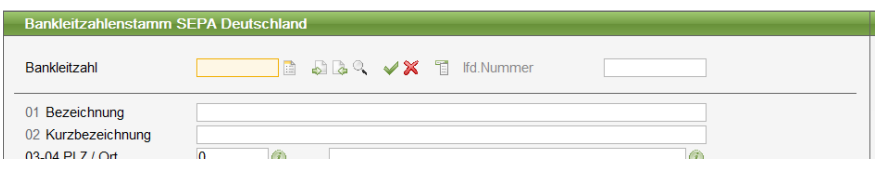

Mit der Taste F9 wird der Bankleitzahlenstamm für den Mandanten aktualisiert.

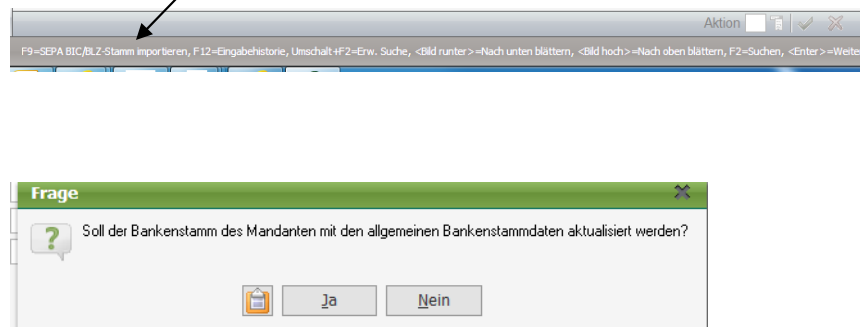

Im Anschluss stehen die aktuellen Bankleitzahlen BIC zur Verfügung.

### **© Copyright 07/2013 Sage Software**

## **Wie löscht man selbst angelegte Banken?**

Selber angelegte Banken erkennen Sie an der laufenden Nummer. Dies fangen mit 9 an.

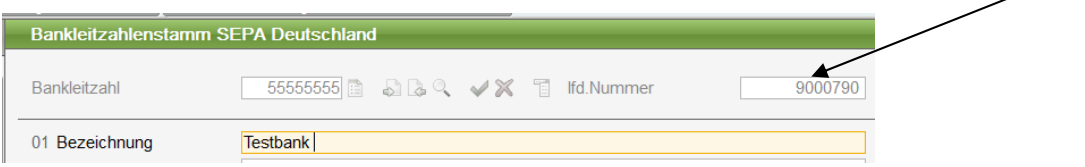

Die Bankverbindung kann über die Aktionsabfrage mit "L" gelöscht werden.

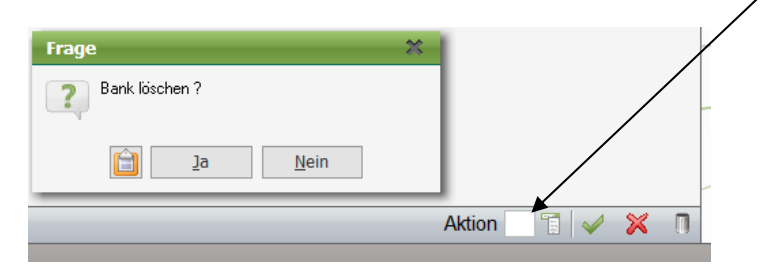

Gibt es mehrere Banken die gelöscht werden sollen, kann dies mit dem manuellen ZV1000/0I (großes I) durchgeführt werden. Mit dem Befehl werden alle Banken gelöscht. Diese müssen dann wie oben beschreiben neu importiert werden.

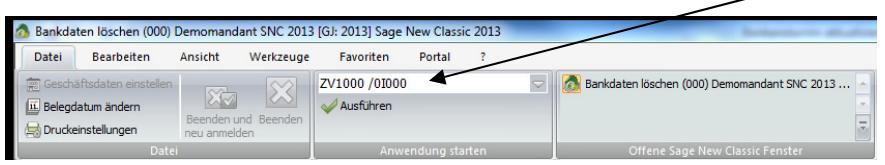

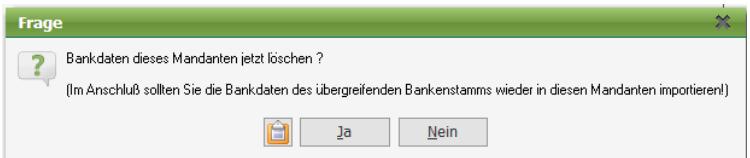

#### **© Copyright 07/2013 Sage Software**

# **Auslandsbankverbindungen aktualisieren.**

Um den Bankleitzahlenstamm BIC zu aktualisieren benötigen Sie die dementsprechende Datei. Diese wird nicht von Sage zur Verfügung gestellt. Die Bankdatei kann via Internet von der URL http://epc.cbnet.info/content/adherence\_database geladen werden.

Über den Menüpunkt <Finanzbuchhaltung/ Stammdaten/ Banken/ Bankenstamm Ausland Import> können die Ausländische BIC Stamm importiert werden.

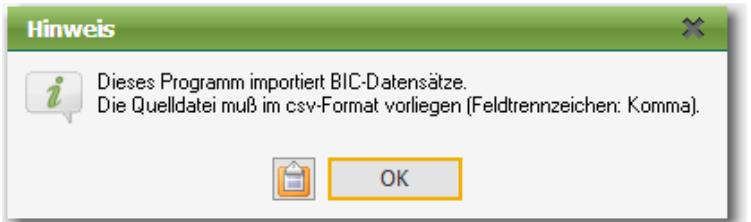

Geben Sie im Feld 01 die Quelldatei an. Wählen Sie die gewünschten Optionen.

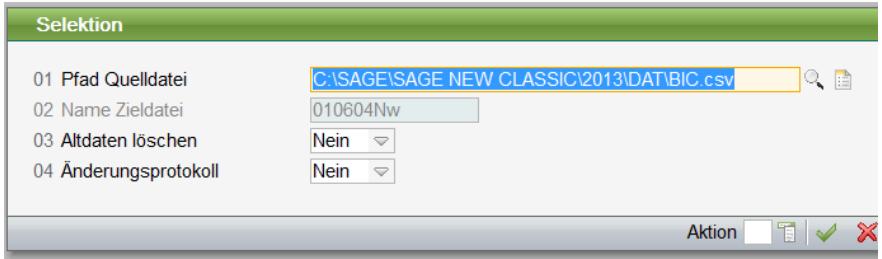

Da in der Datei auch deutschen Bankleitzahlen/BIC enthalte sind kommt nach kurzem Import die Meldung dass deutsche Bankverbindungen enthalten sind die nicht importiert werden. Setzen Sie den Import fort, um die nicht deutschen Bankverbindungen/BIC zu importieren.

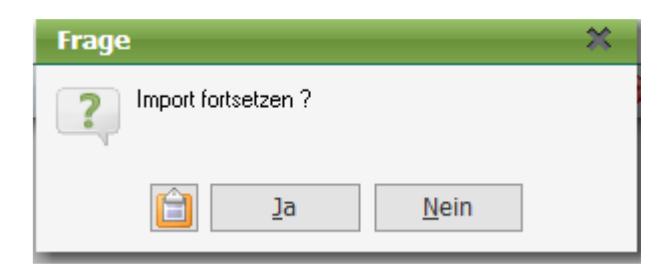

Das Protokoll nach dem Import.

### **© Copyright 07/2013 Sage Software**

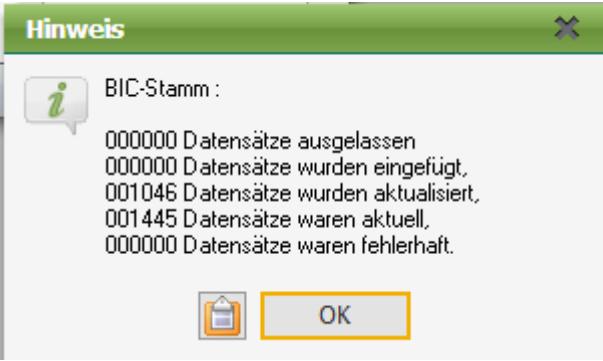

### **Wissenswertes über die BIC**

Die BIC (Bank Identifier Code) ist wie folgt aufgebaut:<br>
I Grafisch stellt sich der Aufbau einer BIC wie folgt dar, wobei die letzten drei Zeichen optional sind:

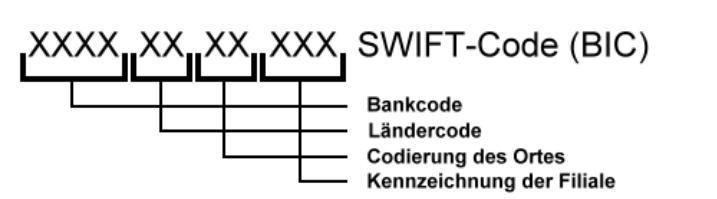

Die BIC ist in der Classic Line und Sage New Classic immer 11 Stellig einzugeben. Liegt also eine BIC vor die nur 8 Stellen hat, sind die Letzen drei Stellen mit XXX zu füllen (gilt nur für die deutschen Bankverbindungen)

Beispiel:

Die "Deutsche Bank" hat die BIC DEUTDEDBXXX. Die drei XXX stehen für die Filiale die je Kontokorrentkonto abweichen kann.

So hat zum Beispiel die Filiale der Deutschen Bank:

Filiale Königstein die BIC DEUTDEDB535 Filiale Bad Homburg die BIC DEUTDEDB500 Filiale Friedberg die BIC DEUTDEDB503 usw.

Es gibt auch Bankfilialen bei der die BIC noch nicht feststeht.

#### **© Copyright 07/2013 Sage Software**

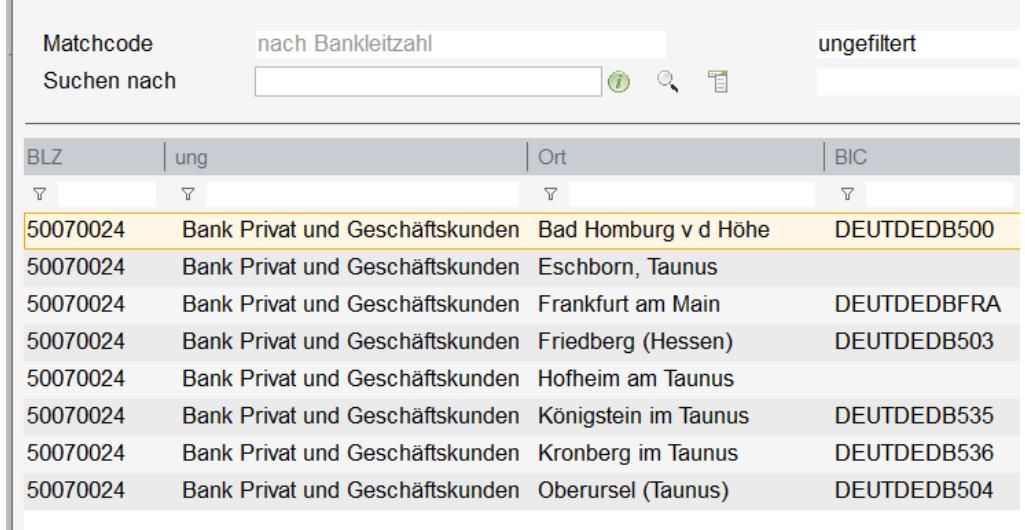

Da über die Kontonummer keinerlei Rückschlüsse auf die Filiale geschlossen werden kann, kann die BIC nicht automatsch zugeordnet werden. Dies muss durch den Anwender manuell gemacht werden. Eine automatische Zuordnung über die BIC/IBAN Ermittlung kann nur dann geschehen wenn es zu einer Bankleitzahl nur eine BIC existent ist.

### **Wichtiger Hinweis:**

- In der Classic Line und Sage New Classic müssen die Kontonummer 10 Stellig eingeben werden, also mit vor oder nach Nullen. Nur so ist eine korrekte Berechnung der IBAN gewährleistet.
- Um den Kontokorrentkonten die BIC und IBAN sukzessive zuzuordnen, gibt es die Möglichkeit in der Buchungserfassung den IBAN – Prüfintervall zu aktivieren. Dieser bewirkt dass je nach eingestelltem Zeitintervall, die Bankverbindungen, die nicht auf geprüft "JA" stehen, angezeigt werden und komplettiert werden können.

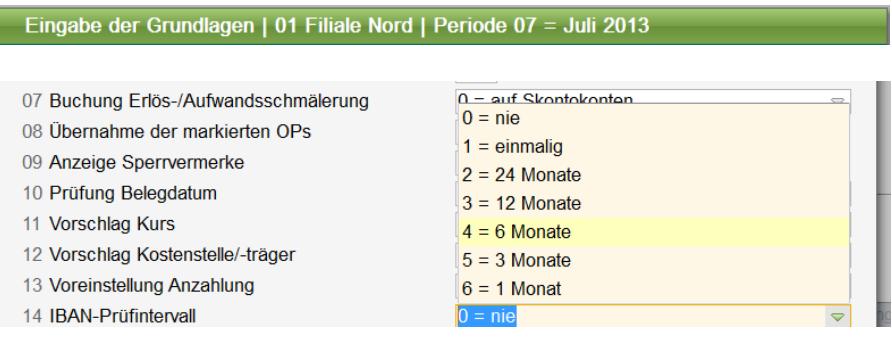

#### **© Copyright 07/2013 Sage Software**